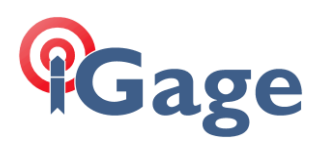

## iG5 Auto Base

If you are going to use the iG5 as an NTRIP RTK Correction source (see [https://igage.com/out/iG9/faq/iGx\\_FAQ\\_ConfigureBaseUsingNetworkPosition\\_001.pdf](https://igage.com/out/iG9/faq/iGx_FAQ_ConfigureBaseUsingNetworkPosition_001.pdf) for configuration instructions) you will also need to put a coordinate in the iG5 for the RTK Base position.

This FAQ shows how.

## Auto Base configuration

Login by WiFi from a computer (the screens will be totally different if you are not in desktop mode).

Click on Receiver Configuration > Reference Station Settings:

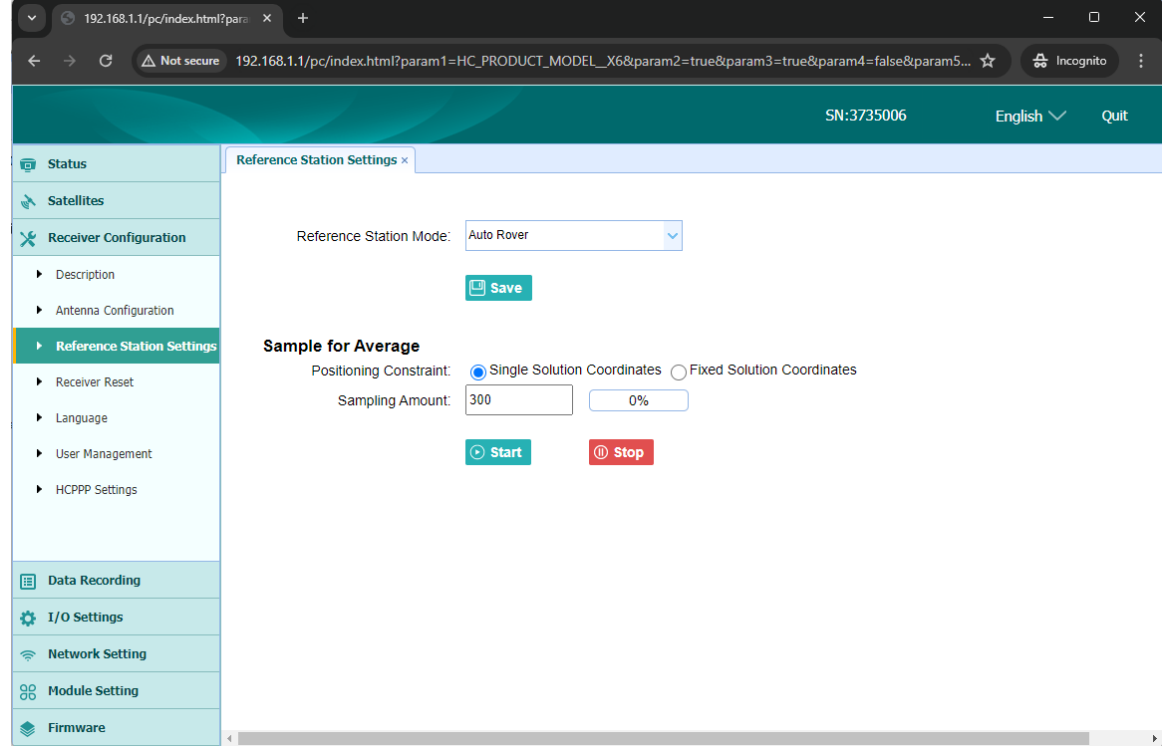

The receiver will be set to Auto Rover by default.

Make these changes:

Reference Station Mode: Auto Base

Change the Sampling Amount to 30 (seconds)

Change the Coordinates transfer threshold value to 20 meters

Click the Save buttons.

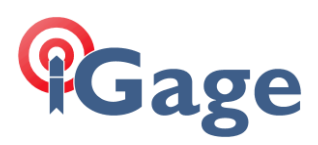

The setup will look like this:

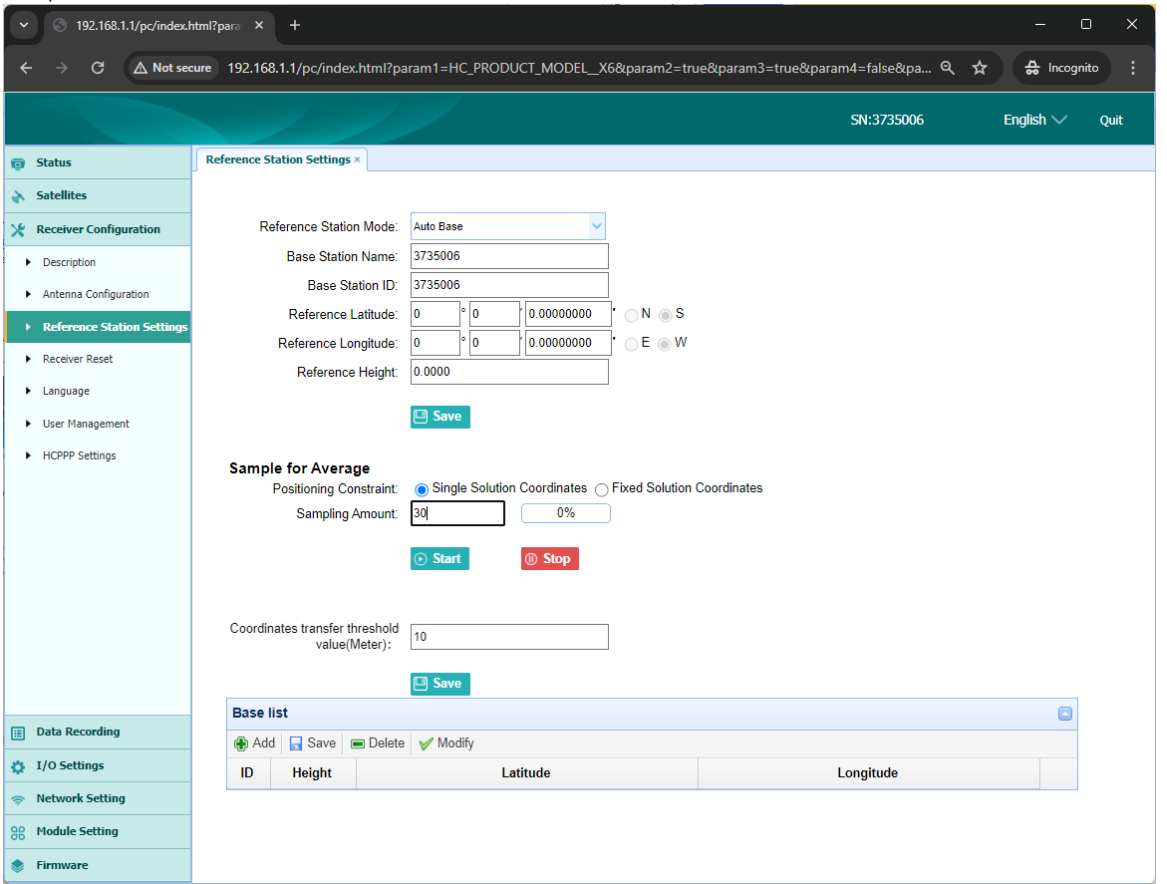

Now, when the receiver starts it will do a 30-second average. If the position is within 20 meters of a previously encountered position, the Base will use the previous position. If the position is more than 20 meters from any previous base position, the new position will be used and remembered for future power on.

## Manual Base

Of course, if you have a known position, you can switch to Manual Base mode and enter the Lat/Lon/Ellipsoid Height then click Start.